# **Bases de données : TP1 Interface MS ACCESS et initiation à SQL**

# **Exercice 1 : carnet d'adresse**

L'objectif de cet exercice est de créer une Base de Données contenant une seule table sous Access 2016 (ou même une ancienne version de MS Access) et d'interroger cette BD avec des requêtes interactives en utilisant uniquement l'interface graphique.

Dans cet exercice, vous apprendrez à utiliser Access et définir rapidement une Base de Données contenant une seule table et permettant de gérer une liste de contacts à travers un exemple de carnet d'adresses.

Un contact est caractérisé par Numéro, Titre, Nom, Prénom, Adresse, Code Postal, Ville, Téléphone et Email. Le numéro est de type numérique, il constitue la clé primaire et les autres champs sont de type texte.

## **Création de la base de données Carnet**

Lancez le logiciel MS Access et cliquez sur l'icône Base de données vide pour créer une nouvelle BD. Donnez un nom significatif à votre fichier (exemple : **Carnet**, évitez les accents et les espaces) et enregistrez-le sur votre espace disque personnel dans un dossier qui dont le nom est VotreNomTPBD que vous aurez créé. Gardez l'extension accdb pour que le système puisse associer correctement votre fichier au logiciel MS Access et créez le fichier.

## **Création de la table « Contact »**

À l'aide du menu Créer > Création de table, créez une table puis préciser (en mode création) les informations de chaque attribut de cette table :

- Dans la première cellule, saisissez le nom du premier attribut **Numero**;
- Dans la cellule de droite, choisissez à l'aide de la liste déroulante le type de l'attribut **Numero**. Pour faire simple, laisser le en NuméroAuto ;
- Dans la cellule encore à droite, vous pouvez commentez l'intérêt de cet attribut dans cette table, par exemple : identifiant unique de la personne ;
- Dans la ligne suivante, faites de même que précédemment pour l'attribut suivant de Titre (Monsieur ou Madame)
- Dans la ligne suivante, faites de même que précédemment pour l'attribut suivant de Nom. On n'autorisera pas de chaine vide pour cet attribut ;
- Faites pareil pour les autres champs de la table (Prénom, Adresse, Code Postal, Ville, Téléphone et Email)
- Pour définir la clé primaire de la table, sélectionnez les lignes à l'aide de la souris en sélectionnant les cases bleues à gauche des noms des champs et cliquez sur l'icône correspondant à une clé ou bien en cliquant sur le bouton droit.
- Fermez la fenêtre de création de la table. On va vous demander si vous voulez sauvegarder la table. Sauvegarder la table en l'appelant "**Contact** ".
- Cliquez sur l'icône Affichage pour afficher la table en mode feuille de données. Bien sûr, vous lui donnerez le nom adéquat !

## **Création de formulaire et saisi des données**

Un formulaire est un écran de saisie, qui permet d'entrer des informations dans une table. Il est conseillé de saisir les données via un formulaire et non directement dans la table. En effet, le formulaire permet une interface plus simple (listes déroulantes, boutons de commande, couleurs) et un meilleur contrôle de la saisie.

À l'aide du menu Créer > Assistant Formulaire, créez un formulaire pour la table Contact et remplissez-la avec vos données personnelles (une vingtaine d'enregistrements).

## **Création des requêtes**

- Créer des requêtes sur la base de données (via l'interface) pour :
	- 1. Afficher par ordre alphabétique tous les enregistrements
	- 2. Afficher toutes les informations sur les habitants de Poitiers
	- 3. Afficher le nom, le prénom et le téléphone des garçons (Titre = Monsieur)
	- 4. Afficher les personnes qui ont une adresse email
	- 5. Afficher les personnes dont le nom commence par la lettre B
	- 6. Afficher les personnes qui habitent la vienne
	- 7. Afficher les personnes qui habitent une ville commençant par P

### **Création des états**

Les états permettent de mettre en forme les données, provenant de tables ou de résultats requêtes, en vue de les imprimer.

- Créer un état de sortie pour présenter de façon agréable le carnet d'adresse des personnes triées par ordre alphabétique.
- Essayer différentes présentations possibles de l'état. Utiliser les regroupements pour afficher la liste des personnes regroupées par ville.

### **Modification de la table Contact**

- Modifier la structure de la table pour ajouter les champs, Téléphone portable, Fax et Pays et remplir la table en conséquence.
- Imaginer et créer d'autres requêtes possibles sur la base de données en tenant compte ou pas de cette modification (au moins 5)

## **Exercice 2 : les fleuves du monde**

L'objectif de cet exercice est de créer une Base de Données contenant une ou plusieurs tables sous MS Access et d'interroger cette BD avec des requêtes simples en utilisant le langage SQL.

Dans la base de données FleuvesDuMonde, on considère le schéma relationnel suivant (en gras les clés primaires) :

- 1. Continent (**num\_continent**, nomC, superficieC, populationC)
- 2. Pays (**num\_pays**, nomP, superficieP, populationP)
- 3. Fleuve (**num\_fleuve**, nomF, longueur)
- 4. Appartient (**num\_pays, num\_continent**, pourcent), où num\_pays est une clé étrangère qui référence la relation "pays" et num\_continent la relation "continent". L'attribut pourcent indique la proportion de la surface du pays appartenant au continent (ex. la Turquie est à 10% en Europe et à 90% en Asie).
- 5. Traverse (**num\_fleuve, num\_pays**) Où num\_fleuve est une clé étrangère qui référence la relation "fleuve" et num\_pays la relation "pays".
- Dans la base de données **FleuvesDuMonde,** créer les tables correspondantes au schéma relationnel.
- Créer des formulaires adéquats et les utiliser pour remplir les tables avec les données suivantes :

#### **Continent (num\_continent, nomC, superficieC, populationC)**

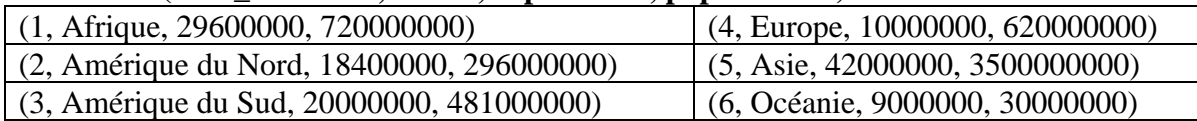

### **Pays (num\_pays, nomP, superficieP, populationP) /\* données du 13 mars 2012 \*/**

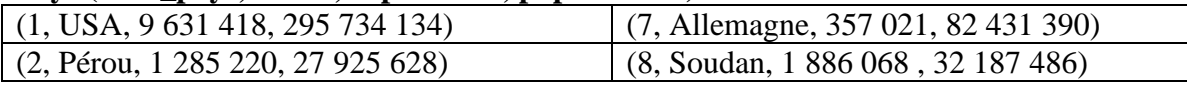

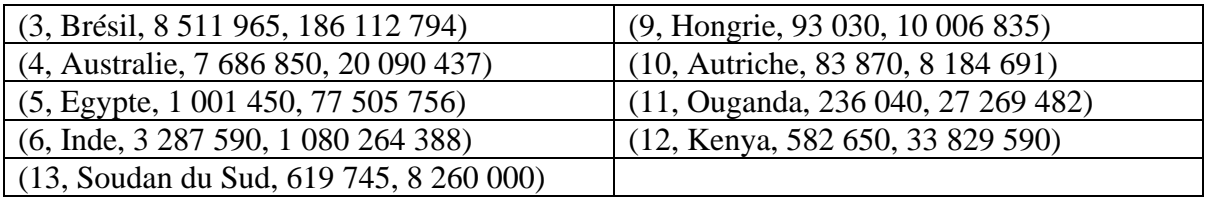

### **Fleuve (num\_fleuve, nomF, longueur)**

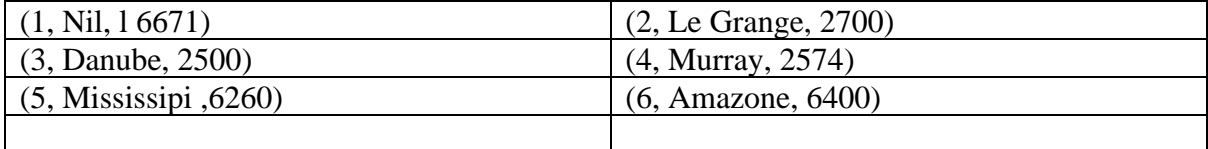

### **Appartient (num\_pays, num\_continent, pourcent)**

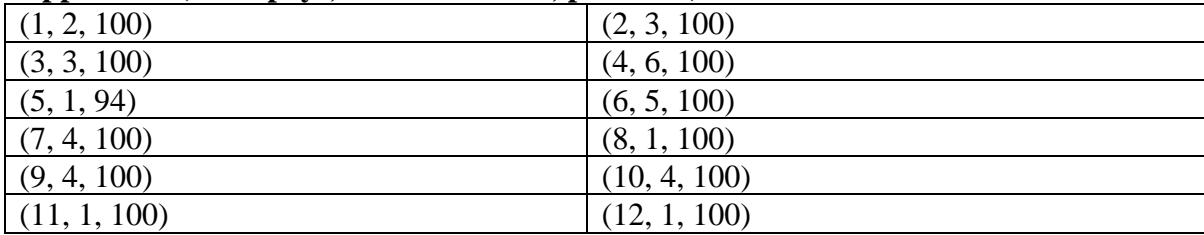

## **Traverse (num\_fleuve, num\_pays)**

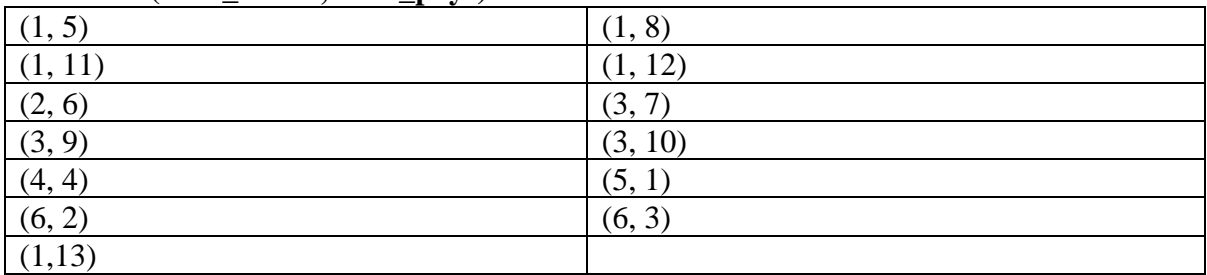

- A partir du menu Créer, Création de requêtes, Affichage SQL, écrire en SQL les requêtes suivantes :
	- 1. Les continents avec superficie et population totale
	- 2. Les fleuves de plus de 1000 km
	- 3. Les pays de plus de 10 millions d'habitants avec superficie et population
	- 4. La densité de la population au Km2 de chaque pays
	- 5. Le nom du plus long fleuve
	- 6. La longueur moyenne des fleuves.
	- 7. Le nom et la superficie du pays le moins peuplé
- Ajouter via l'interface graphique le champ « capitale » à la table Pays.
- Ajouter les capitales des pays correspondants à la table pays.

## **Les capitales de quelques pays**

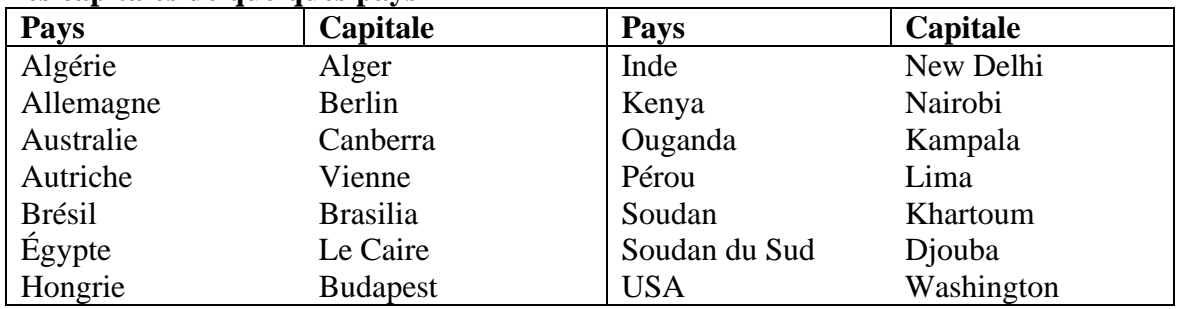

- Lister en SQL les pays et leurs capitales par ordre alphabétique.
- Lister en SQL les pays et leurs capitales, regroupés par continent.
- Proposer d'autres requêtes simples.
- Pour les plus rapides, ajouter d'autres fleuves, d'autres pays et tester d'autres requêtes.